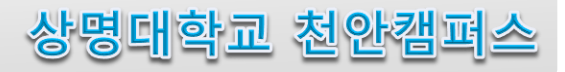

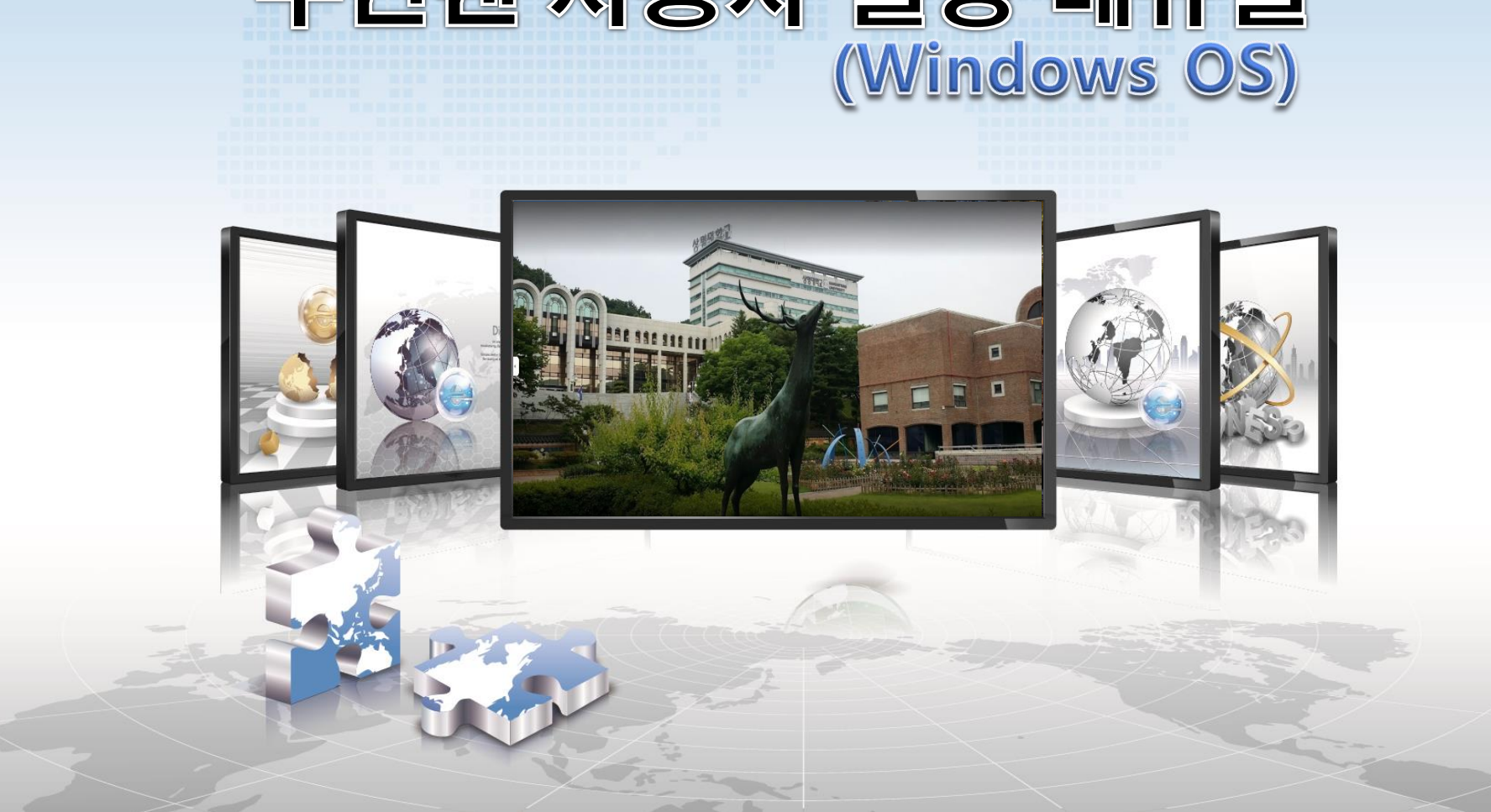

# 무선랜 사용자 설정 매뉴얼

### **Windows OS 설정 매뉴얼**

**Windows OS를 사용하는 기기에서 무선랜을 사용하기 위한 네트워크 설정 화면입니다.**  $\blacktriangleright$ **공유기 Service Wi-Fi 연결 설정과 동일하며, 최초 연결 수행 이후 자동 연결 됩니다.** $\sum_{i=1}^{n}$ 

**1. Wi-Fi 기능 설정 메뉴 선택**

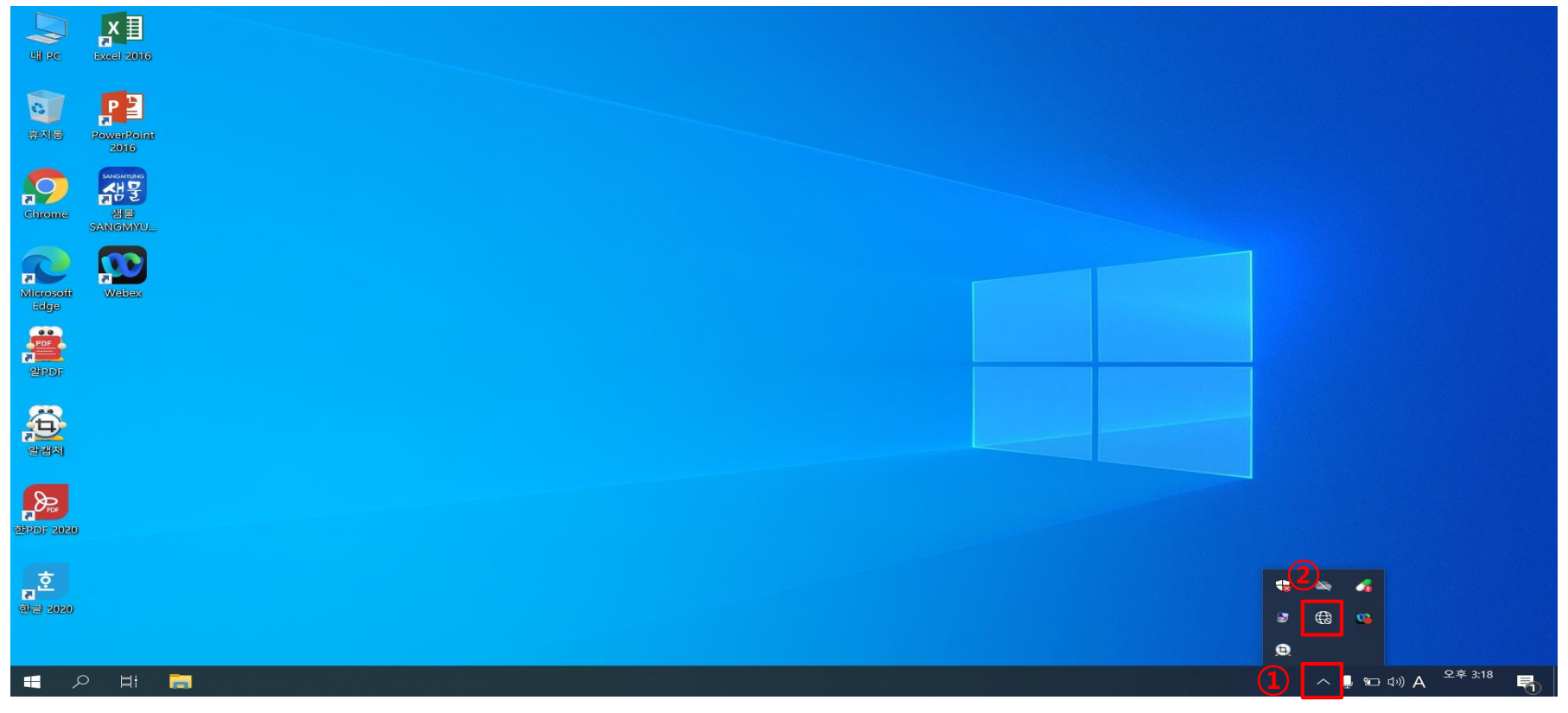

**① 모니터 화면 오른쪽 하단, 캐럿 기호 화살표 클릭 ② 지구본 또는 모니터 모양 아이콘 클릭**

#### **Windows OS 설정 매뉴얼**

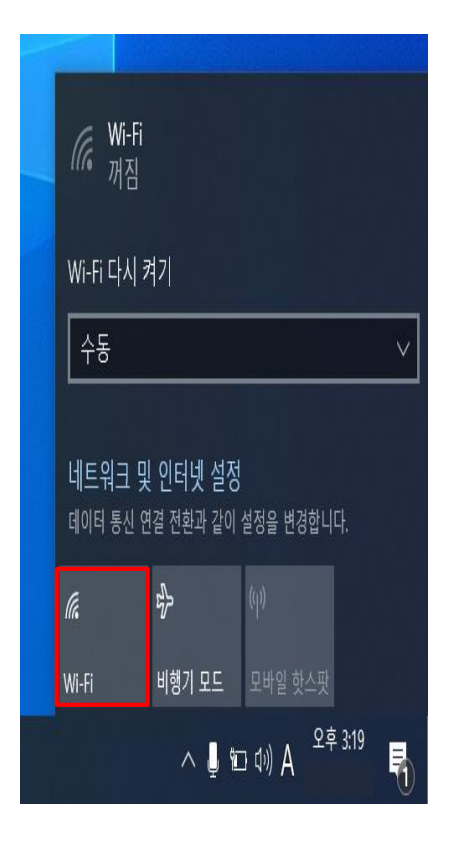

**-> Wi-Fi 버튼 클릭**

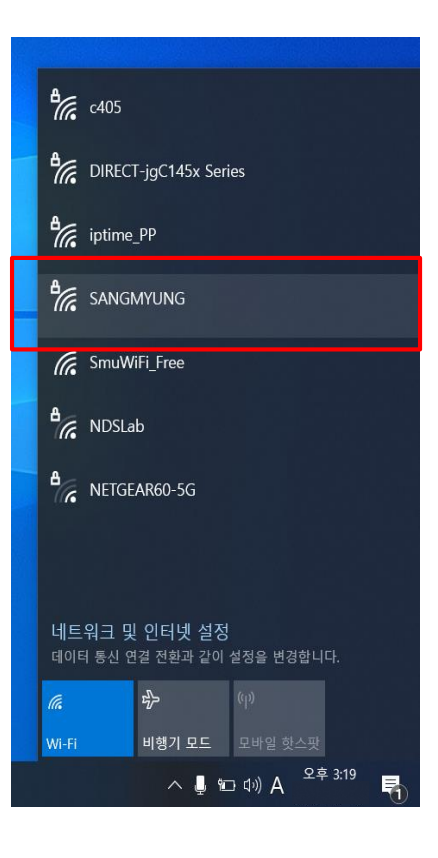

**2. Wi-Fi 기능 활성화 4. 연결 클릭 3. SANGMYUNG 선택**

 $\frac{a}{\sqrt{6}}$  c405

 $\frac{a}{\sqrt{6}}$  iptime\_PP

**A**<br>M<sub>G</sub> SANGMYUNG

**GE** SmuWiFi\_Free

 $\frac{a}{6}$  NDSLab

Wi-Fi

**A**<br>DIRECT-jgC145x Series

○ 자동으로 연결

**A**<br>DIRECT-NBC145x Series

네트워크 및 인터넷 설정

 $\frac{d^2y}{dx^2}$ 

데이터 통신 연결 전환과 같이 설정을 변경합니다.

비행기 모드 모바일 핫스팟

 $\land$   $\bullet$   $\bullet$   $\bullet$   $\lor$   $A$   $\circ$   $\circ$   $\circ$  3:20

暑

연결

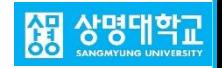

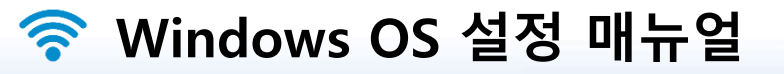

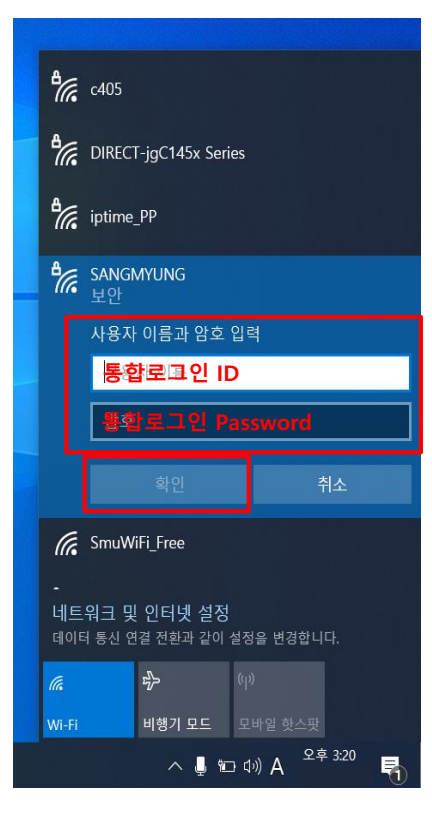

## **-> 확인 클릭**

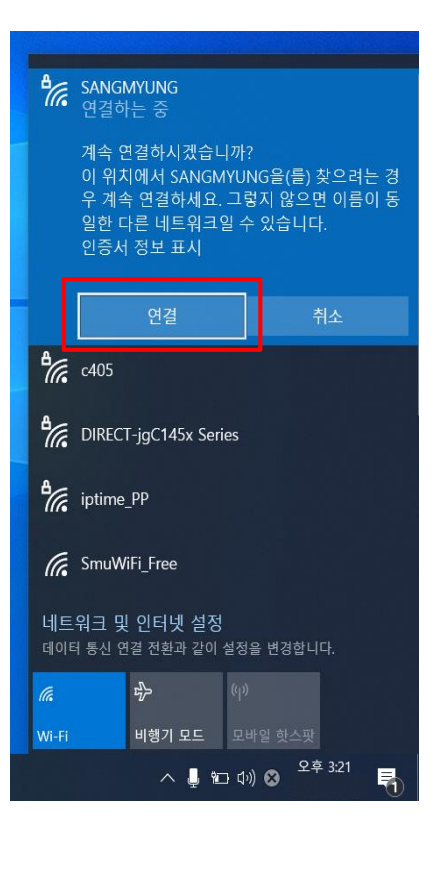

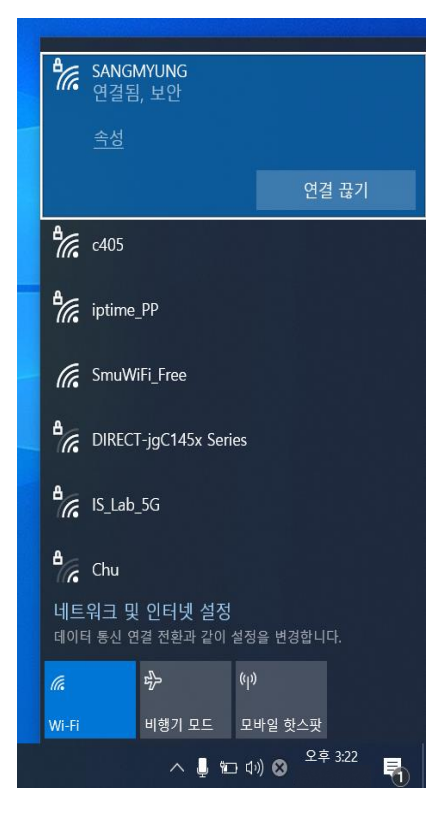

#### **5. 통합로그인 계정 입력 7. SANGMYUNG 연결 완료**

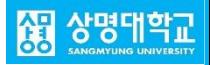

**6. 무선랜 연결 확인**